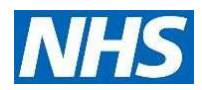

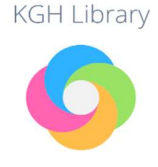

# **10 Step Guide to NHS Healthcare Databases**

### 1. Introduction

Anyone working for the NHS in London can access and search 8 healthcare databases: AMED, BNI, CINAHL, EMBASE, Health Business Elite, HMIC, MEDLINE, and PsycINFO. This guide gives an overview of how to use these databases to quickly find relevant information (predominantly journal literature) on your chosen topic(s).

For complex searches we would recommend that you see our guide: Searching NHS Healthcare Databases.

# 2. Register for NHS OpenAthens

The databases are accessible anywhere using an OpenAthens login. You can self-register for an OpenAthens Account at https://openathens.nice.org.uk from any PC on the Trust network or with a NHS email address. If you have any problems with the self-registration process contact your local Athens Administrator on 01536 492 862 or email kgh-tr.library.index@nhs.net

### 3. Planning your search

It may help you to think of your topic as a question, then you can break down your question into its main concepts/keywords. You will also need to choose the most appropriate database(s) for your search. Database information about can be found in the help quide https://hdas.nice.org.uk/help/

### 4. Accessing a database

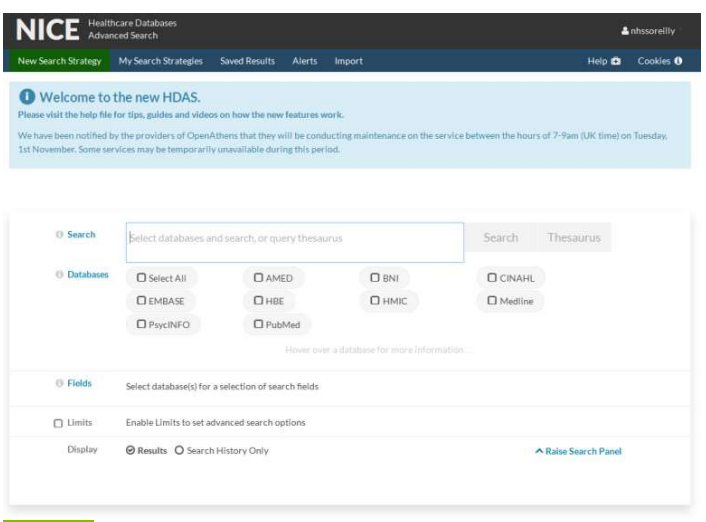

Go to https://hdas.nice.org.uk/ and login with your OpenAthens username and password at the top right of the screen. This will allow you to access all databases. Alternatively, you can just search the PubMed database without logging in.

Once logged in, you can select which database you want to search. Search databases one at a time, so that you can use thesaurus subject headings and apply limits to your search results. You can then repeat the search in another database.

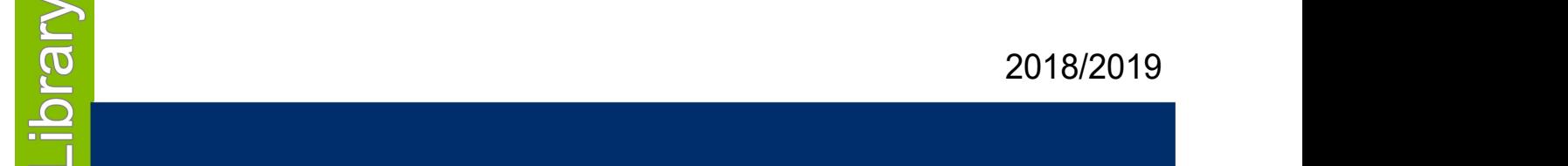

# 5. The search screen

Whichever database you access, the search screen will look similar to the one below:

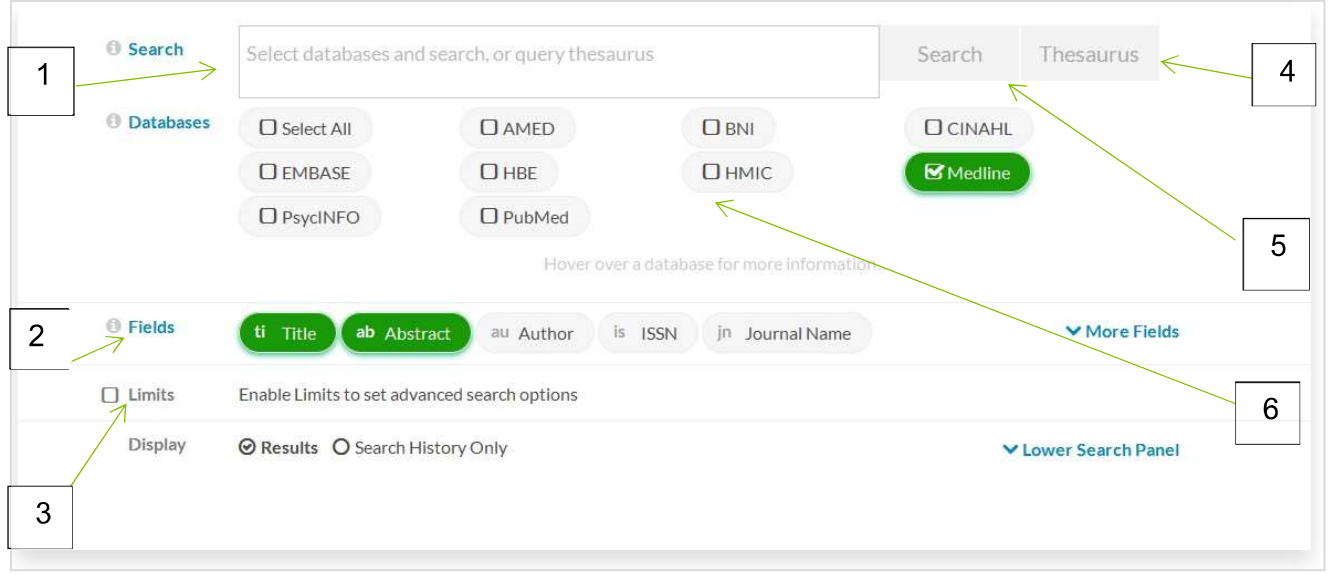

1 – Search box - enter the first keyword or phrase you selected when planning your search – do not type in whole sentences or words such as 'in' 'of' etc. (See step 7 for combining searches).

- 2 Fields allows you to specify which fields are searched, e.g. author, title.
- 3 Limits to apply to a search, e.g. English language, dates.
- 4 Thesaurus select this button to run a search for subject headings.
- 5 Search select this button to run a basic or keyword search.
- $6 -$  **Databases** to select a database.

#### N.B. the options in 2 and 4 vary between databases.

Search results are displayed below the search screen. You can view details of articles individually by clicking on their links. If an article is available online it will have a 'Full text available' link will be displayed below the entry.

Syntax troubleshooting – this feature will highlight any search strategy errors.

### 6. Search history

From here you can save searches, view results and delete searches

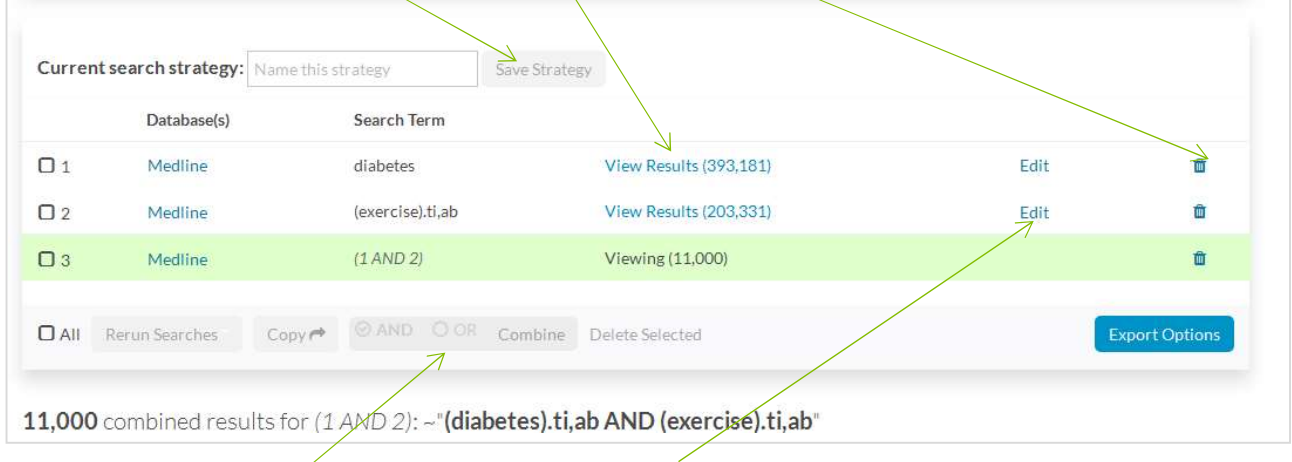

You can also combine searches, and edit search lines.

# 7. Combining searches

Tick the boxes of the lines of the searches you wish to combine (e.g. 1 and 2) and then select AND or OR using the logic below, before clicking on Combine:

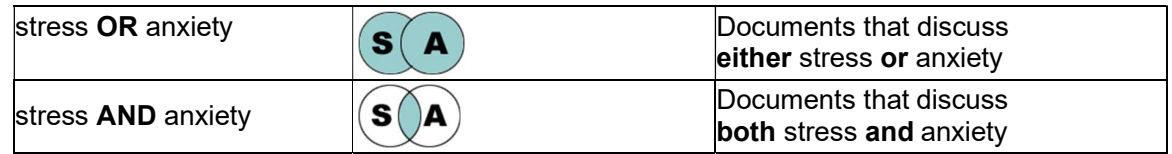

### 8. Saving searches and results

To save a search use the Current search strategy field to give your search a name, then click the Save Strategy button.

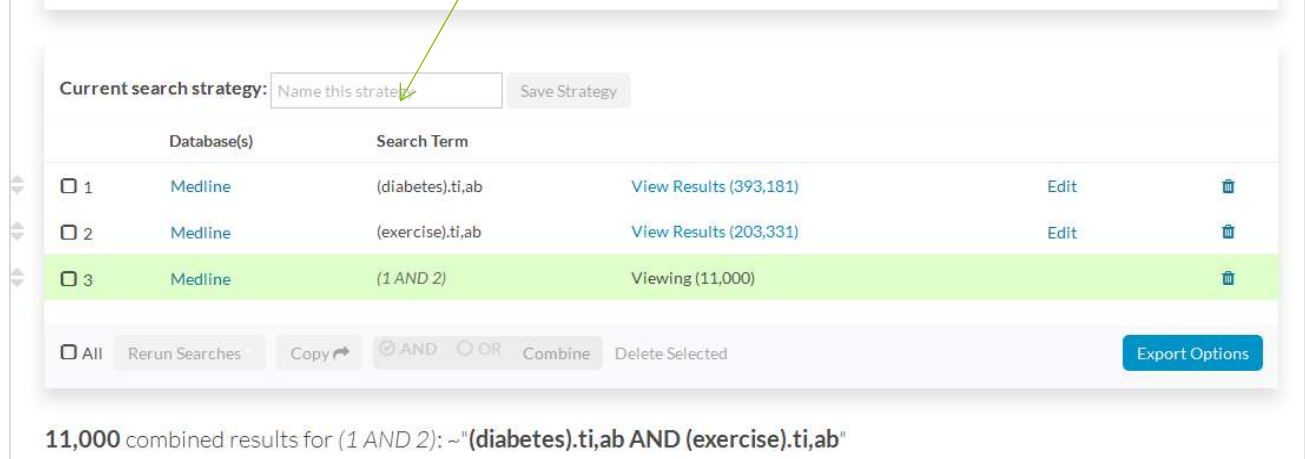

You can also save individual articles by ticking the box(es) on the left hand side and then clicking the Add to Saved button.

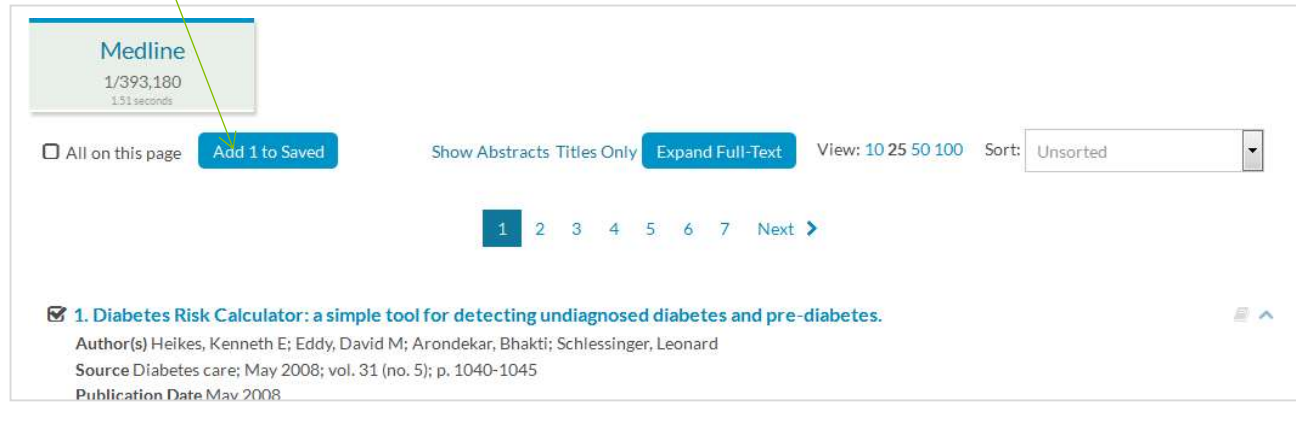

To retrieve say searches click Search Strate the top of the s To retrieve sav results use Saved -Results.

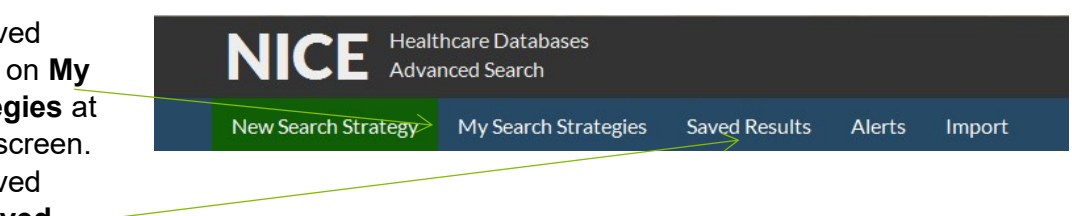

# 9. Emailing and Exporting

Search results can be exported or emailed. You can choose to email or export all the results in a search row or just select articles using the **Saved Results** row. Once you have decided which results to export/email click the checkbox next to that row, the Export Options button will then become active.

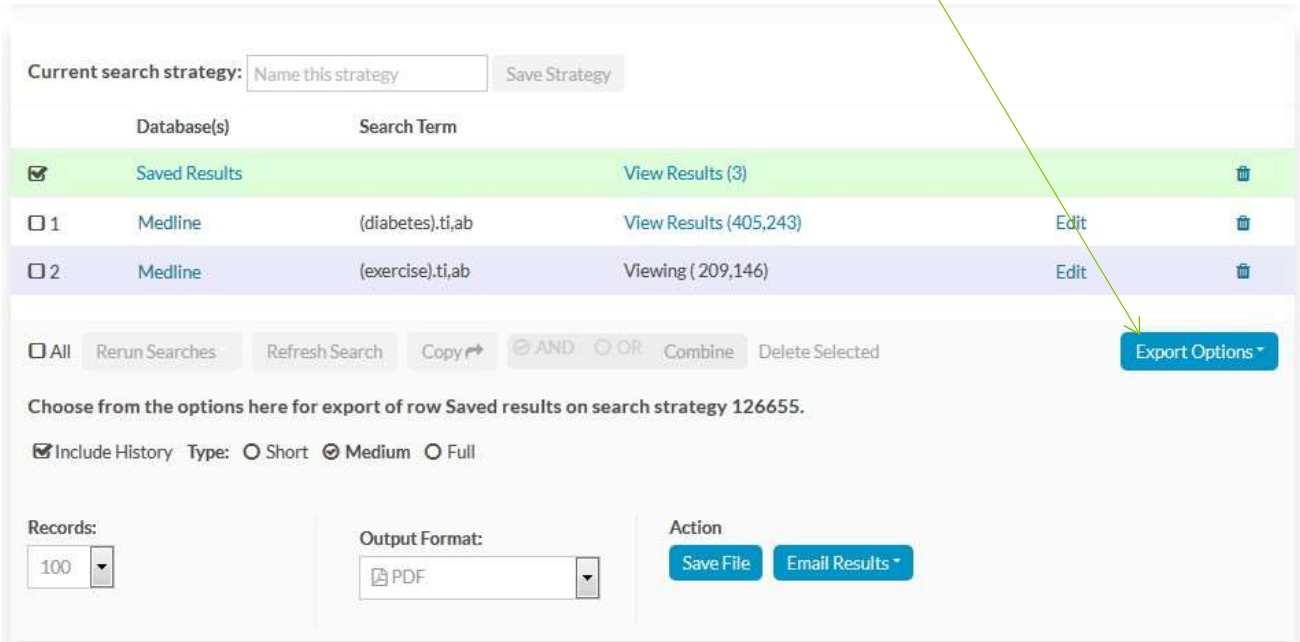

A choice of format options are available including: the choice between short, medium, or full record transcript; the number of records to export or email; and choice of PDF, Word, Excel, or RIS document format. To export results select Save File and to email results select Email Results.

# 10. Further information and support

For more help, download our comprehensive 'Searching the NHS Healthcare Databases' guide. Help can also be found on our website https://kghtest.wordpress.ptfs-europe.co.uk or by contacting:

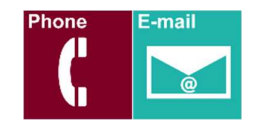

KGH Library

01536 492 862 or email kgh-tr.library.index@nhs.net